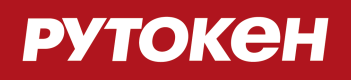

# **Инструкция по установке, настройке и эксплуатации Рутокен**

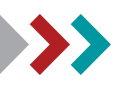

### **Общая информация**

- Устройства Рутокен используются для хранения и предъявления персональной информации: ключей шифрования, сертификатов, лицензий, удостоверений и других данных.
- Электронный идентификатор Рутокен в формате USB-токена подключается к USB-порту компьютера.
- Для работы со смарт-картами Рутокен необходим считыватель смарт-карт.
- Для работы со смарт-картами и USB-токенами Рутокен Lite и Рутокен ЭЦП должен быть установлен CCID-драйвер. Для ОС Microsoft Windows XP/2000/2003 может потребоваться дополнительная установка CCID-драйвера.
- Для работы с Рутокен S необходимо установить драйверы Рутокен.
- Для работы со смарт-картами Рутокен Lite SC и Рутокен ЭЦП SC необходимо установить СКЗИ.
- Для работы с устройствами Рутокен Lite SD необходимо установить СКЗИ КРИПТО-ПРО (КриптоПро CSP).
- Для работы с устройствами Рутокен Lite SD необходим считыватель SD-карт. Считыватель не входит в комплект поставки и приобретается отдельно.
- Установка драйверов Рутокен не требуется.
- Для работы со смарт-картами и USB-токенами Рутокен Lite в СКЗИ КриптоПро CSP установка драйверов не является обязательной.

### **Подключение смарт-карт Рутокен**

#### **Важная информация**

Для работы со смарт-картами Рутокен Lite SC и Рутокен ЭЦП SC необходимо установить СКЗИ и соответствующие модули поддержки Рутокен.

# •

Для подключения смарт-карт Рутокен к компьютеру используются специализированные считыватели смарт-карт. Можно подключать к USB-порту компьютера пустой считыватель или считыватель со вставленной смарт-картой. При подключении пустого считывателя к USB-порту компьютера световой индикатор на считывателе должен замигать. В области уведомлений Панели задач появится сообщение, свидетельствующие об обнаружении системой подключенного считывателя. Это свидетельствует о том, что устройство корректно установлено и исправно:

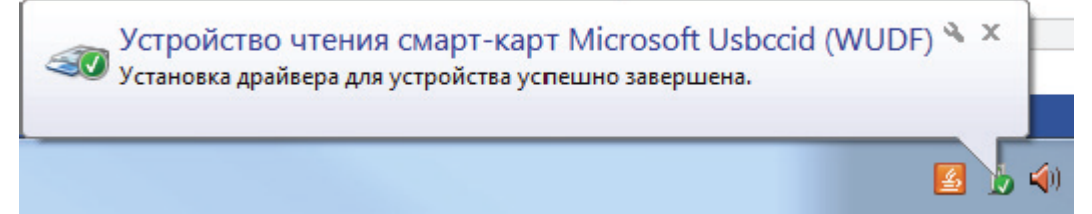

•

### **Подключение Рутокен Lite SD**

#### **Важная информация**

Для работы с устройствами Рутокен Lite SD необходимо установить СКЗИ КРИПТО-ПРО (КриптоПро CSP) и соответствующие модули поддержки Рутокен (см. [Инструкцию по модулям](http://www.rutoken.ru/manual/RutokenSupCryptoProCSP.pdf) [поддержки КриптоПро CSP](http://www.rutoken.ru/manual/RutokenSupCryptoProCSP.pdf) ). Установка драйверов Рутокен не требуется.

Для подключения Рутокен Lite SD к компьютеру используются специализированные считыватели SD-карт. Считыватели не входят в комплект поставки и приобретаются отдельно. Можно подключать к USB-порту компьютера пустой считыватель или считыватель со вставленной SD-картой.

### **Установка драйверов Рутокен в Microsoft Windows**

Актуальная версия драйверов Рутокен доступна по ссылке: [http://www.rutoken.ru/support/download/drivers-for-windows/ .](http://www.rutoken.ru/support/download/drivers-for-windows/)

#### **Важная информация**

- 1. Перед началом установки драйверов рекомендуется закрыть все работающие приложения.
- 2. Для установки драйверов необходимы права администратора системы.

1. Перед началом установки драйверов рекомендуется отсоединить идентификаторы Рутокен от USB-портов компьютера.

2. Запустите программу установки драйверов Рутокен и следуйте ее указаниям. На рисунках показаны основные этапы работы мастера установки:

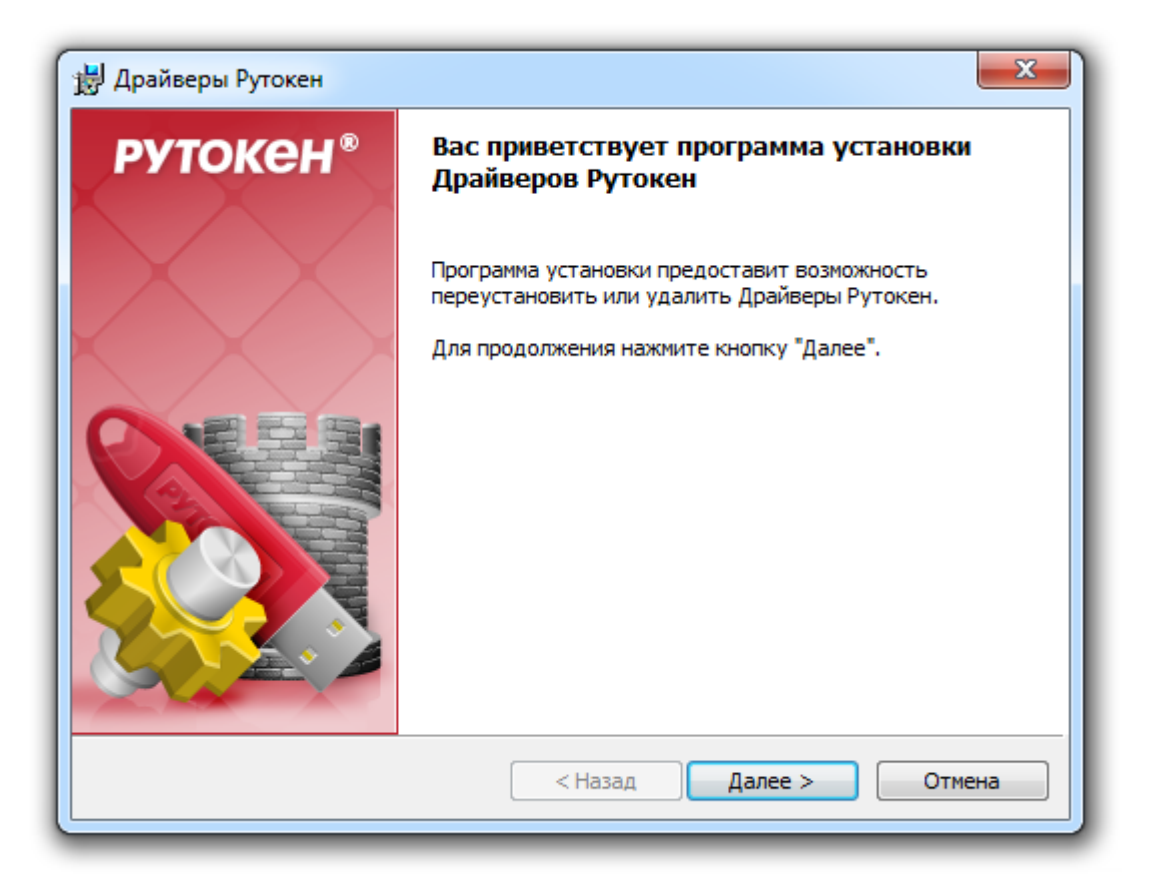

#### **РУТОКЕН**

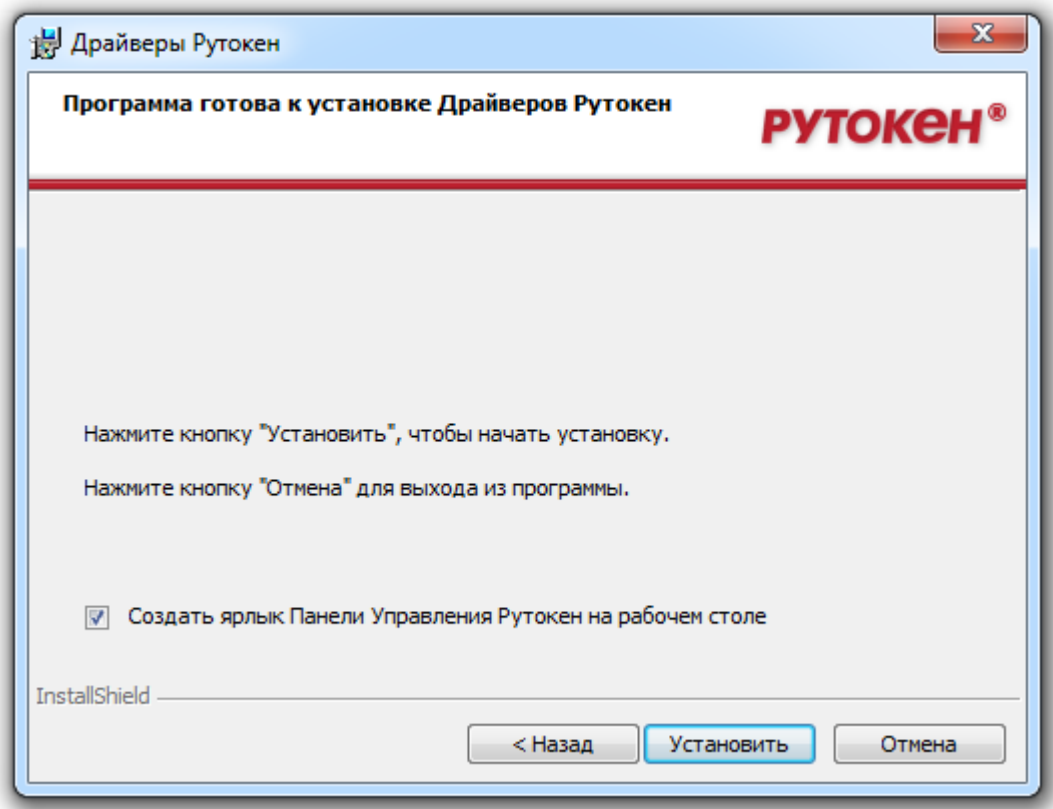

3. Во время установки драйверов, возможно, потребуется перезагрузка компьютера:

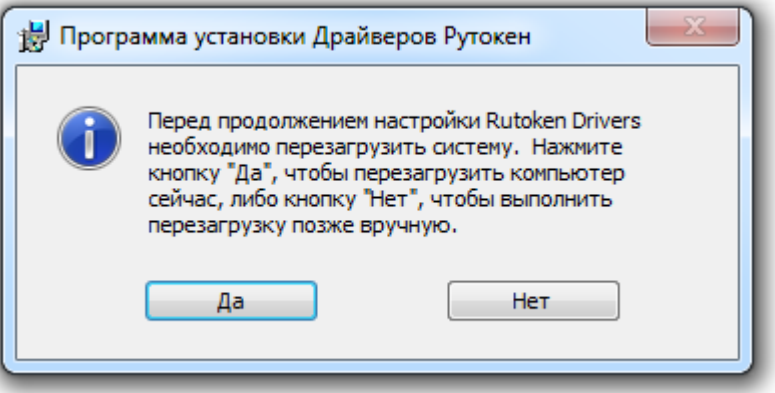

После перезагрузки установка будет продолжена автоматически:

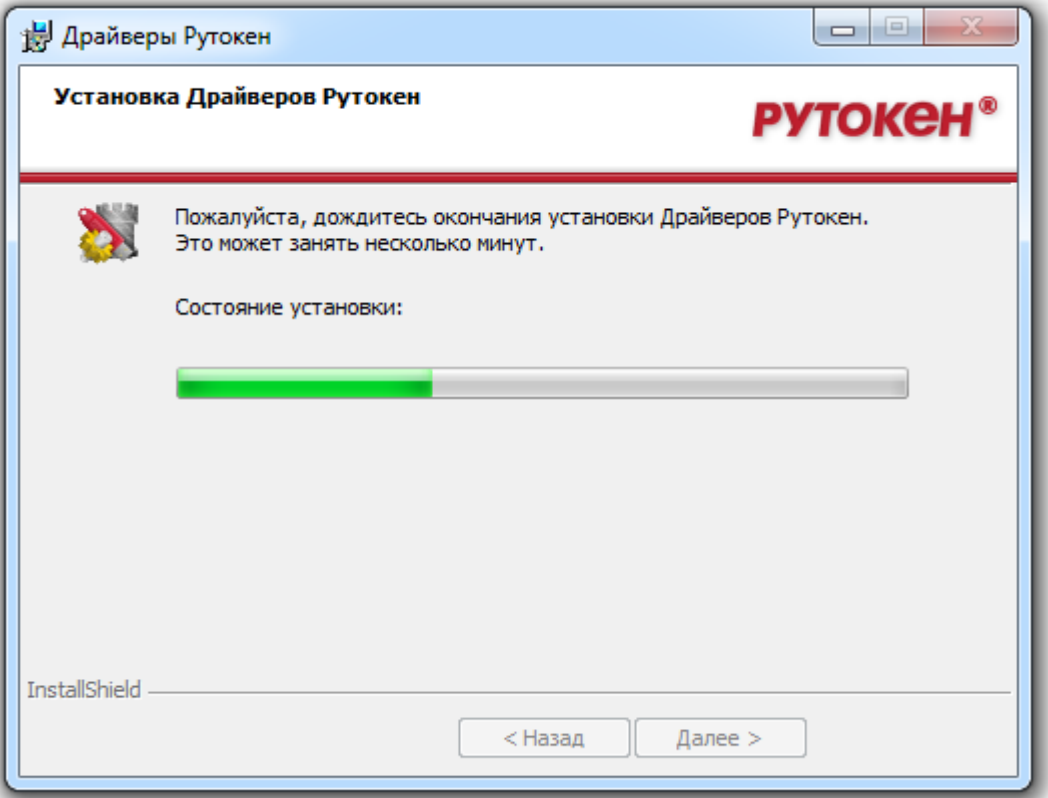

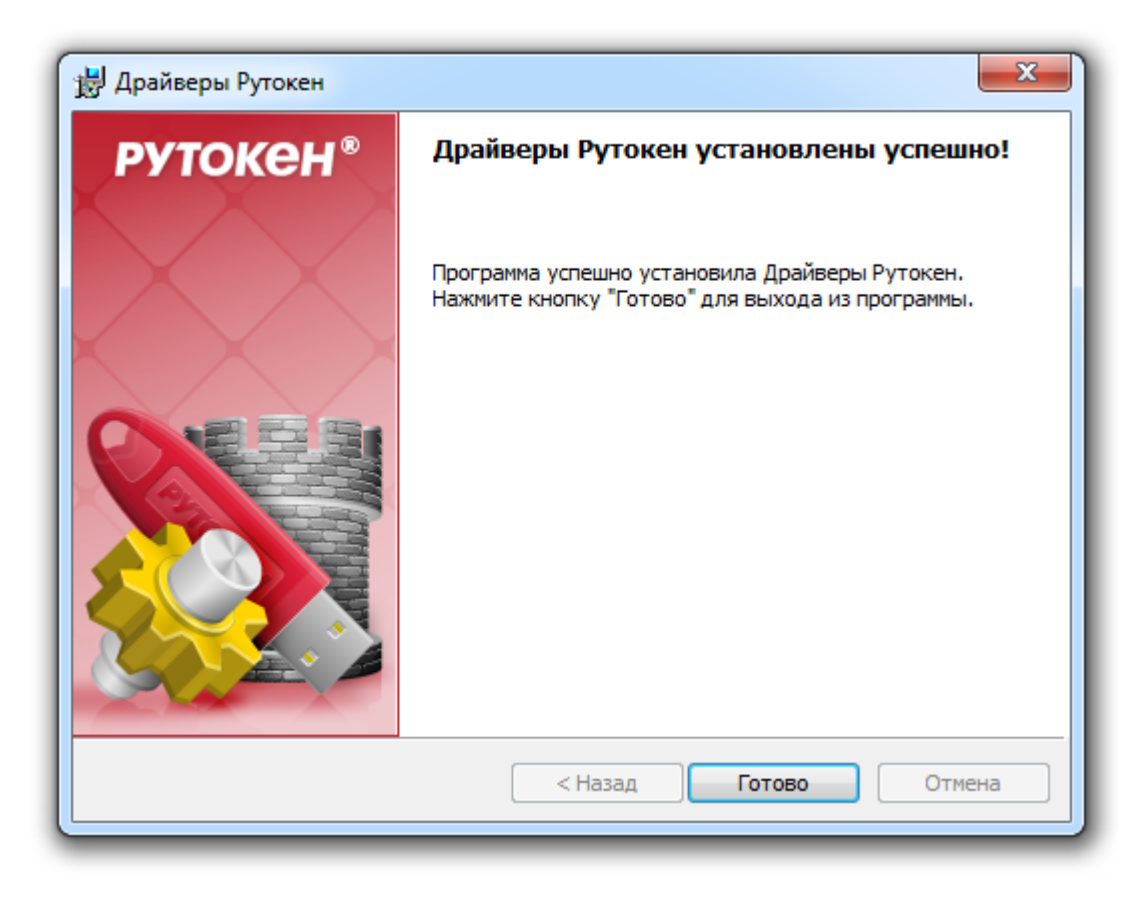

4. После окончания установки драйверов подсоедините идентификатор Рутокен к USB-порту компьютера.

В области уведомлений Панели задач появятся сообщения, свидетельствующие об обнаружении системой подключенного электронного ключа Рутокен (в зависимости от модели подключаемого токена) и готовности Рутокен к использованию:

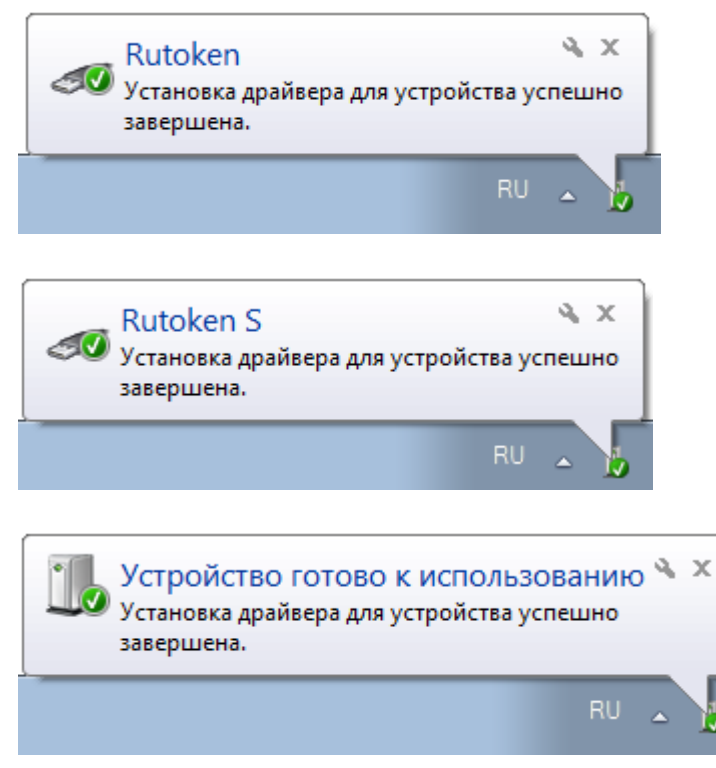

После подключения идентификатора на нем загорится светодиод — признак того, что Рутокен корректно распознан операционной системой и готов к работе.

### **> Установка драйверов Рутокен из командной строки**

Установка и обновление драйверов Рутокен из командной строки предоставляет возможность проведения установки/удаления с ведением лог-файла, проведение установки с сокращенным графическим интерфейсом, в «тихом» режиме и т.д.

Для примеров использован файл установки для 32-разрядных систем **rtDrivers.x86.[version].exe;** в случае 64-разрядной системы используется файл **rtDrivers.x64.[version].exe.**

Чтобы передать в **rtDrivers.x86.[version].exe** ключи командной строки для Windows Installer, необходимо выполнить следующую команду:

**[Путь к файлу установки]/rtDrivers.x86.[version].exe /v"[опции Windows Installer]"** — передача опций Windows Installer (кавычки обязательны).

Для выполнения установки драйверов Рутокен из командной строки с записью информации в лог-файл необходимо выполнить следующую команду:

**[Путь к файлу установки]/rtDrivers.x86.[version].exe /v"/lvx С:\Install.log"** — информация об установке будет записана в файл С:\Install.log.

Для вывода справки по ключам командной строки наберите следующую команду: **[Путь к файлу установки]/rtDrivers.x86.[version].exe /?**

Более подробную информацию по использованию ключей Windows Installer можно получить в MSDN: [http://msdn.microsoft.com/en-us/library/aa367988.aspx .](http://msdn.microsoft.com/en-us/library/aa367988.aspx)

Кроме того, при установке драйверов Рутокен из командной строки можно изменить параметры, заданные по умолчанию:

**[Путь к файлу установки]/rtDrivers.x86.[version].exe /v"PPMINPINLENGTH=8"**

Также при установке драйверов Рутокен из командной строки можно задать несколько параметров одновременно:

**[Путь к файлу установки]/rtDrivers.x86.[version].exe /v"VIRTRDR=5 CACHEPIN=NO DEFPIN=YES"**

### **Обновление драйверов Рутокен в Microsoft Windows**

#### **Важная информация**

•

1. Перед началом обновления драйверов рекомендуется закрыть все работающие приложения.

2. Для обновления драйверов необходимы права администратора системы.

1. Перед началом обновления драйверов рекомендуется отсоединить идентификаторы Рутокен от USB-портов компьютера.

2. Загрузите новую версию пакета драйверов Рутокен со страницы [http://www.rutoken.ru/support/download/drivers-for-windows/ .](http://www.rutoken.ru/support/download/drivers-for-windows/)

**РУТОКЕН** 

3. Запустите загруженный файл и следуйте указаниям мастера установки:

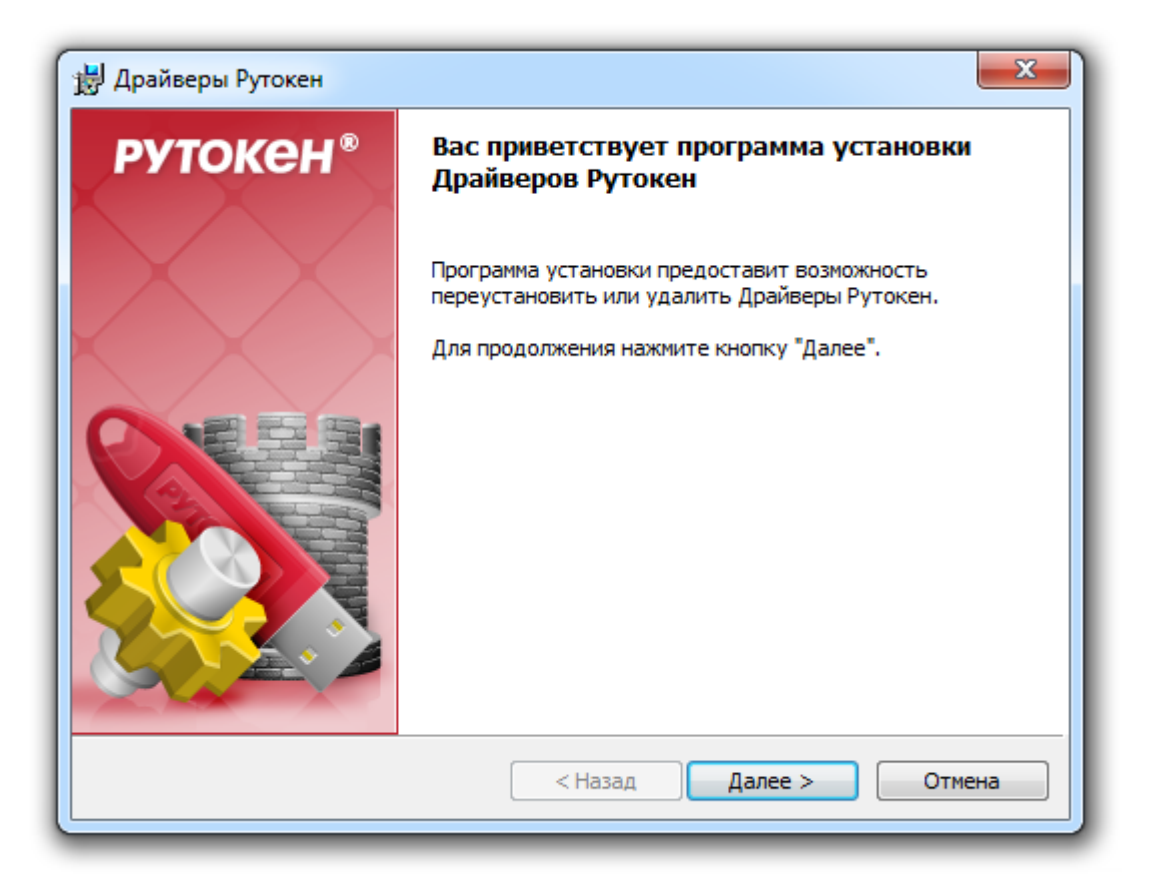

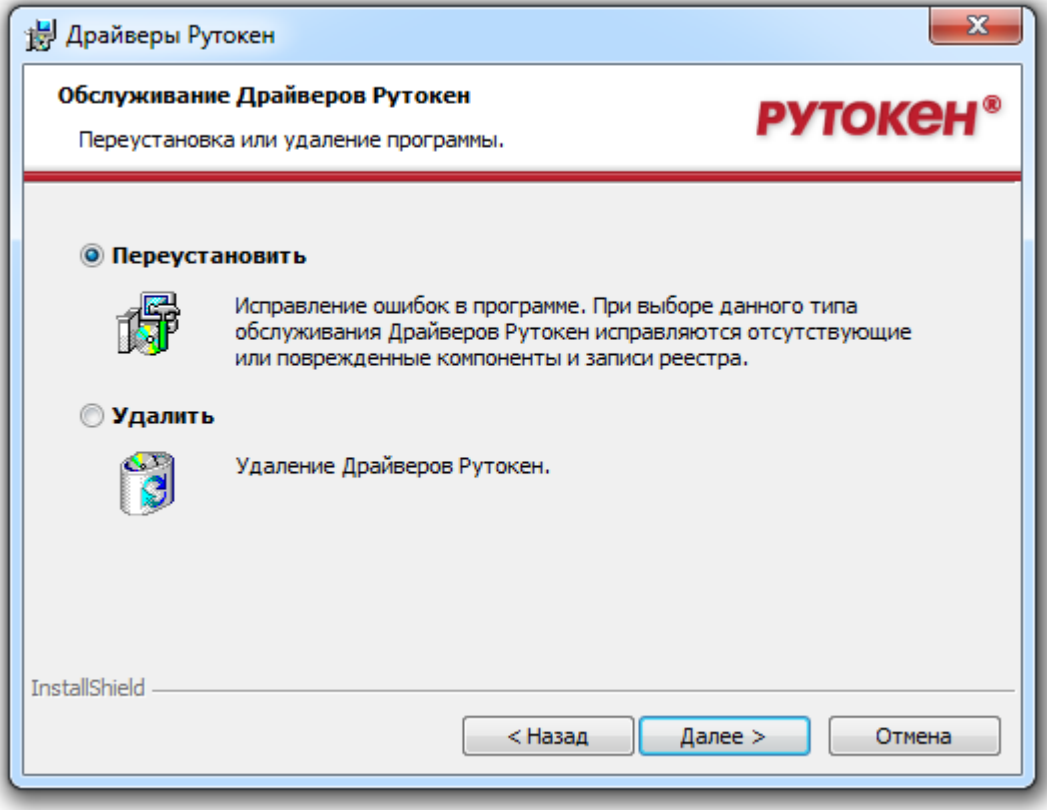

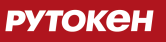

4. Возможно, инсталлятор потребует перезагрузить компьютер для продолжения установки.

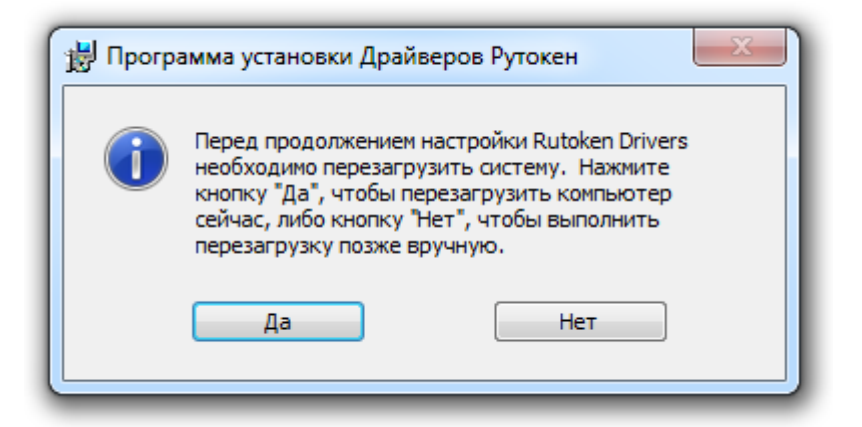

После перезагрузки установка будет продолжена автоматически.

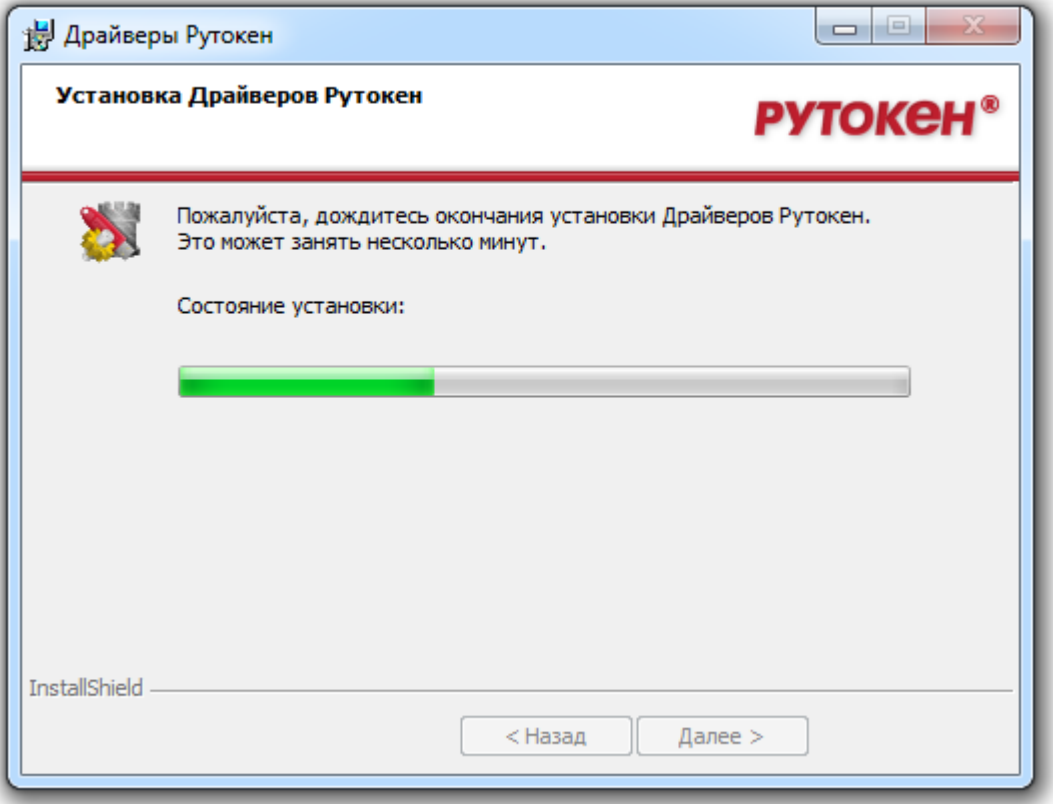

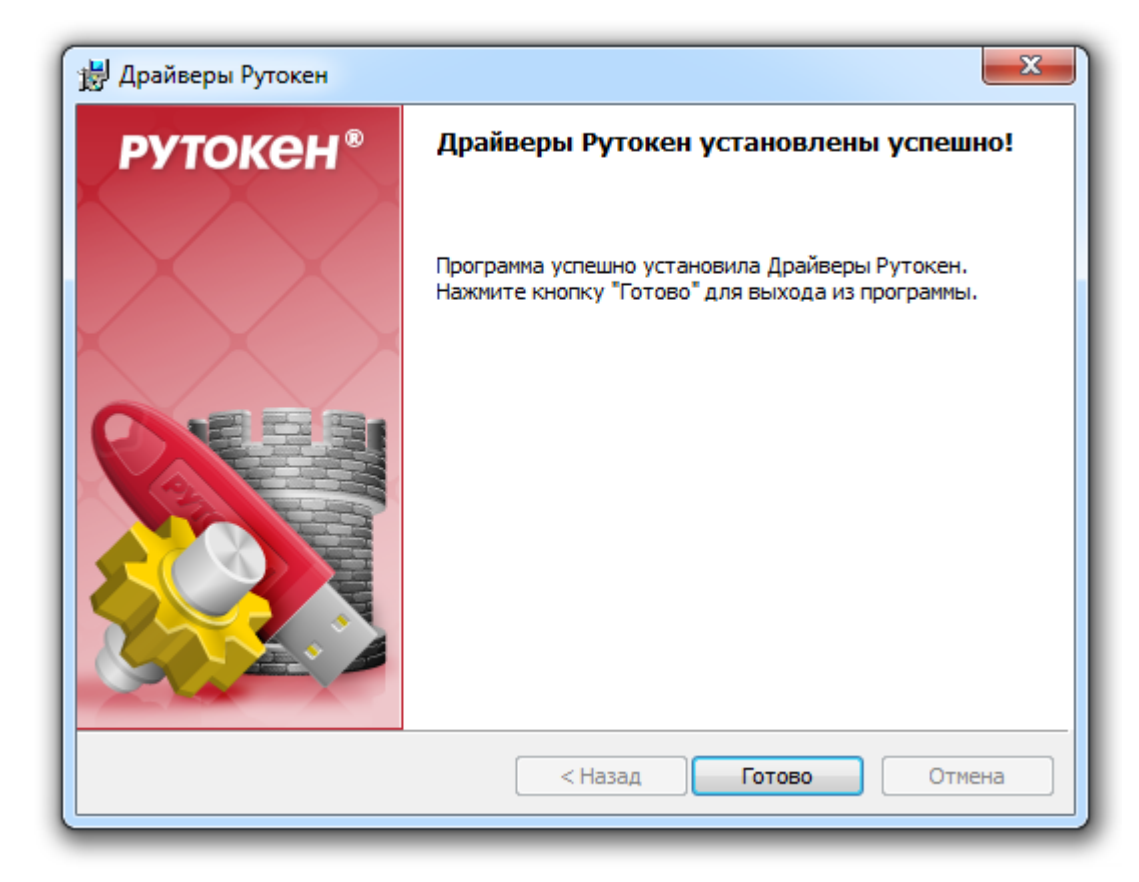

5. После завершения обновления драйверов идентификатор Рутокен можно подключить к USB-порту компьютера.

•

### **Удаление драйверов Рутокен в Microsoft Windows**

#### **Важная информация**

- 1. Перед началом удаления драйверов рекомендуется закрыть все работающие приложения.
- 2. Для удаления драйверов необходимы права администратора системы.

1. Откройте Панель управления ОС Windows и запустите апплет **Установка/удаление программ** (Программы и компоненты).

- 2. В появившемся списке программ выберите пункт Rutoken Drivers и нажмите на кнопку [**Удалить**].
- 3. Драйверы Рутокен будут удалены.

### **Установка драйверов Рутокен в OS X**

Для работы Рутокен ЭЦП, Рутокен Lite и Рутокен Lite SC в операционных системах OS X не требуется установка драйверов. Для работы с Рутокен S необходимо установить Драйверы Рутокен S. Актуальную версию драйверов можно скачать по ссылке: [http://www.rutoken.ru/support/download/drivers-for-mac/ .](http://www.rutoken.ru/support/download/drivers-for-mac/)

#### **Важная информация**

- 1. Перед началом установки драйверов рекомендуется закрыть все работающие приложения.
- 2. Для установки драйверов необходимы права администратора системы.

1. Перед началом установки драйверов рекомендуется отсоединить идентификаторы Рутокен от USB-портов компьютера.

2. Запустите программу установки драйверов Рутокен и следуйте ее указаниям. На рисунках показаны основные этапы работы мастера установки:

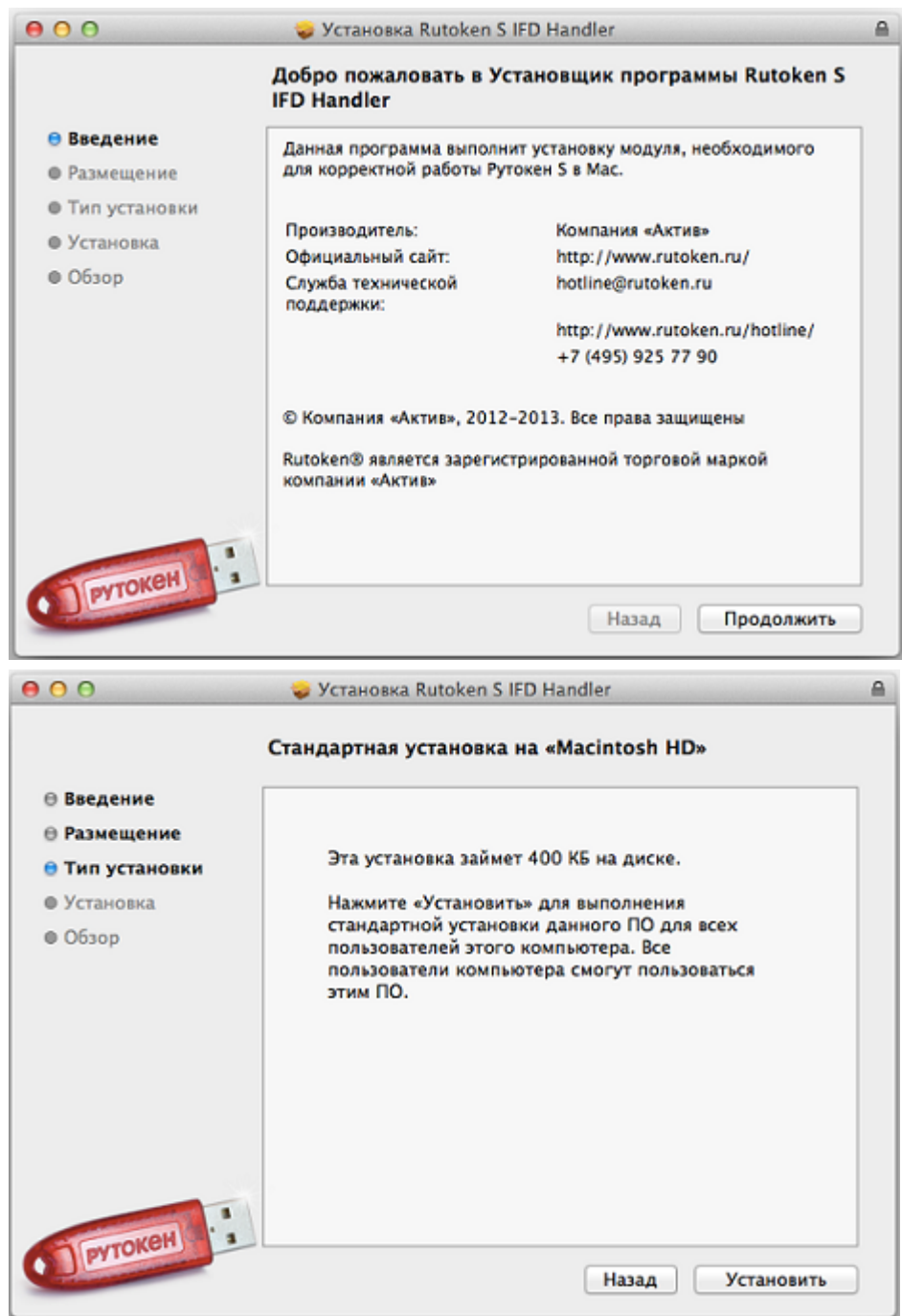

 $000$ Установка Rutoken S IFD Handler  $\triangleq$ Установка была успешно завершена. ⊜ Введение ⊕ Размещение ⊕ Тип установки ⊕ Установка ⊕ Обзор Установка прошла успешно. ПО успешно установлено. DEVTOKEH Закрыть Назад

### **Установка драйверов Рутокен в \*nix системах**

Для работы устройств Рутокен в **deb-based** системах (Debian, Ubuntu, Linux Mint и др.) должны быть установлены: библиотека **libccid** не ниже 1.3.11, пакеты **pcscd** и **libpcsclite1**. Для работы в **rpm-based** системах (RedHat, CentOS, Fedora и др.) должны быть установлены: пакеты **ccid**, **pcscd** и **pcsc-lite**. Указанные пакеты могут быть установлены через стандартный пакетный менеджер.

- Для deb-based систем:  $\blacksquare$ **\$ sudo apt-get install libccid pcscd libpcsclite1**
- $\blacksquare$ Для rpm-based систем: **\$ yum install pcsc-lite ccid pcscd**

**РУТОКЕН** 

Для работы с Рутокен S необходимо дополнительно установить драйверы Рутокен S. Актуальную версию драйверов можно скачать по ссылке:<http://www.rutoken.ru/support/download/drivers-for-nix/>.

#### **Важная информация**

- 1. Перед началом установки драйверов рекомендуется закрыть все работающие приложения.
- 2. Для установки драйверов необходимы права администратора системы.

Для установки драйверов Рутокен S необходимо загрузить установочный скрипт с сайта [http://www.rutoken.ru/support/download/drivers-for-nix/ .](http://www.rutoken.ru/support/download/drivers-for-nix/)

Для deb-based систем:  $\blacksquare$ 

> Для запуска установки откройте терминал и перейдите в каталог, содержащий установочный скрипт. Для возможности запуска необходимо добавить права на исполнения. Для этого введите команду: **sudo chmod +x ifd-rutokens\_1.0.1\_i386.deb** Для запуска процесса установки введите команду: **sudo dpkg -i ifd-rutokens\_1.0.1\_i386.deb** Драйверы Рутокен S будут установлены.

Для rpm-based систем:

Для запуска установки откройте терминал и перейдите в каталог, содержащий установочный скрипт. Запустите скрипт двойным щелчком левой кнопки мыши. В диалоге установщика нажмите на кнопку **[Install]**

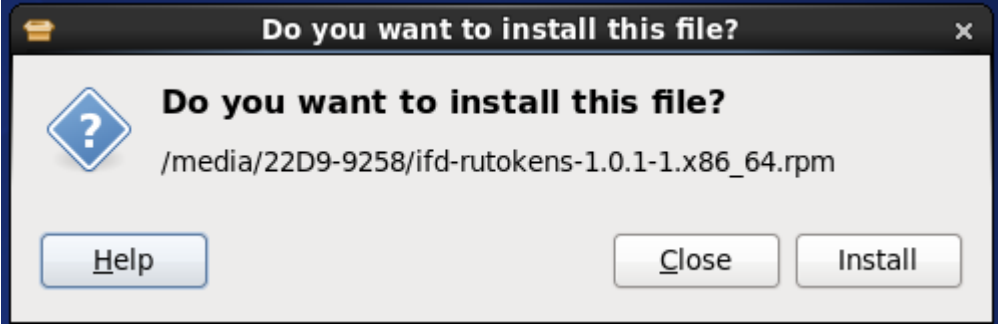

#### Запустится процесс установки:

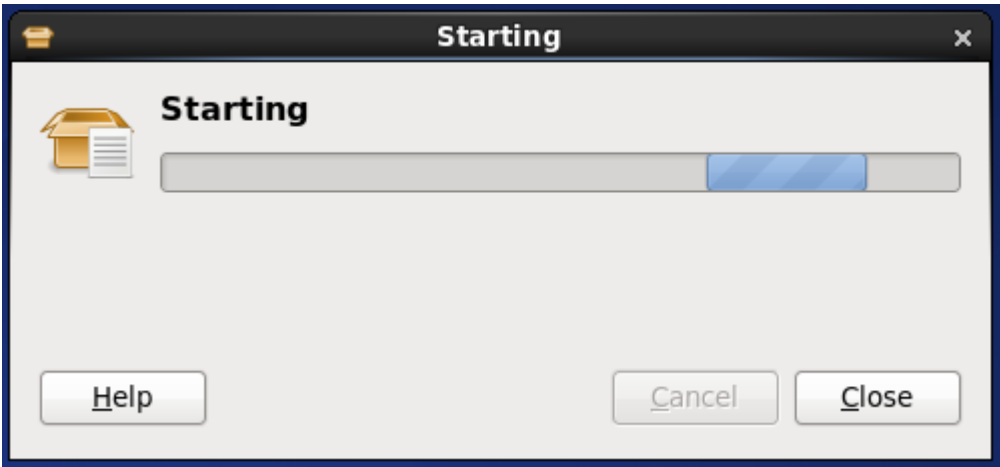

По завершении процесса установки окно установщика автоматически будет закрыто.

### **Политика безопасности PIN-кодов**

#### **Важная информация**

- 1. Политики безопасности PIN-кодов устанавливаются через Панель управления Рутокен и
- применяются при смене PIN-кода из Панели управления Рутокен .
- 2. Данные политики применяются только к USB-токенам Рутокен.

Политики контроля качества PIN-кодов Рутокен используются для повышения уровня информационной безопасности. По уровню надежности все PIN-коды Рутокен делятся на три категории: «слабые», «средние» и «надежные». Критерием такого деления являются весовые коэффициенты используемых политик и общая (интегральная) оценка PIN-кода. Пользователь электронного идентификатора Рутокен может задать появление на экране предупреждающего сообщения при попытке сменить PIN-код на «слабый» или «средний». Кроме того, есть возможность запретить установку «слабого» PIN-кода на токене.

#### **Для контроля качества PIN-кодов Рутокен используются следующие политики:**

- 1. Минимальная длина PIN-кода.
- 2. Длина PIN-кода.
- 3. Политика использования PIN-кода, заданного по умолчанию.
- 4. Политика использования PIN-кода, состоящего из одного повторяющегося символа.
- 5. Политика использования PIN-кода, состоящего только из цифр.
- 6. Политика использования PIN-кода, состоящего только из букв.
- 7. Политика использования PIN-кода, совпадающего с предыдущим PIN-кодом.

При установке драйверов Рутокен значения параметров политик контроля качества PIN-кодов установлены по умолчанию . Их можно изменить, установив драйверы Рутокен из командной строки . На компьютере с установленными драйверами Рутокен политики контроля качества PIN-кода могут быть изменены пользователем с правами администратора операционной системы с помощью Панели управления Рутокен.

### **Правила эксплуатации и хранения**

- 1. Оберегайте электронный идентификатор Рутокен и считыватель от механических воздействий (ударов, падения, сотрясения, вибрации и т. п.), от воздействия высоких и низких температур, агрессивных сред, высокого напряжения — все это может привести к его поломке.
- 2. Не прилагайте излишних усилий при подсоединении USB-токена и считывателя смарт-карт к порту компьютера. Не допускайте попадания на USB-токен и считыватель смарт-карт (особенно на его разъем) пыли, грязи, влаги и т. п. При засорении разъема примите меры для их очистки. Для очистки корпуса и разъема устройства используйте сухую безворсовую ткань. Использование растворителей и моющих средств недопустимо.
- 3. Избегайте ношения смарт-карты в кошельке, совместно с ключами, монетами и др. твердыми предметами, т.к. это может привести к ее повреждению.
- 4. Не разбирайте устройства! Кроме того, что при этом будет утрачена гарантия на устройство, такие действия могут привести к поломке корпуса, а также к порче или поломке элементов печатного монтажа и, как следствие, к ненадежной работе или выходу из строя самого USB-токена или считывателя смарт-карт.
- **РУТОКЕН** 
	- 5. Не сгибайте смарт-карты более чем на 1мм по вертикальной поперечной линии и 2мм по горизонтальной. Не производите никакие другие действия, приводящие к механическим повреждениям смарт-карт.
	- 6. Разрешается подключать электронные идентификаторы Рутокен и считыватели только к исправному оборудованию. Параметры USB-порта должны соответствовать спецификации для USB.
	- 7. Не рекомендуется использовать длинные переходники или USB-хабы без дополнительного питания, поскольку из-за этого на вход, предназначенный для USB-токена или считывателя, может подаваться несоответствующее напряжение.
	- 8. Запрещается извлекать USB-токен из порта компьютера, если на нем мигает индикатор, а смарт-карту из считыватели или считыватель из USB-порта, если на считывателе мигает индикатор, поскольку это обозначает работу с данными, и прерывание работы может негативно сказаться как на данных, так и на работоспособности устройства.
	- 9. Не рекомендуется оставлять электронный идентификатор Рутокен подключенным к компьютеру во время включения, выключения, перезагрузки, ухода в режимы sleep или hibernate, поскольку в это время возможны перепады напряжения на USB-порте и, как следствие, выход устройства из строя.
- 10. Не рекомендуется оставлять устройство подключенным к компьютеру, когда он не используется.
- 11. В случае неисправности или неправильного функционирования устройств обращайтесь к фирмепоставщику.

### **PIN-коды Рутокен по умолчанию**

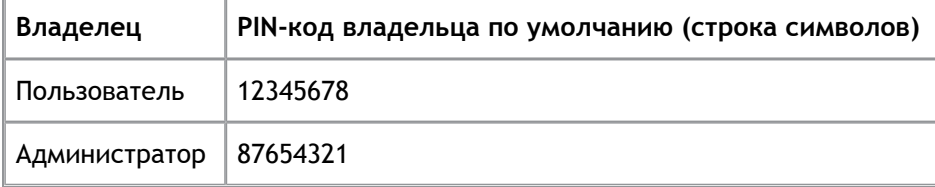

### **Параметры командной строки инсталлятора**

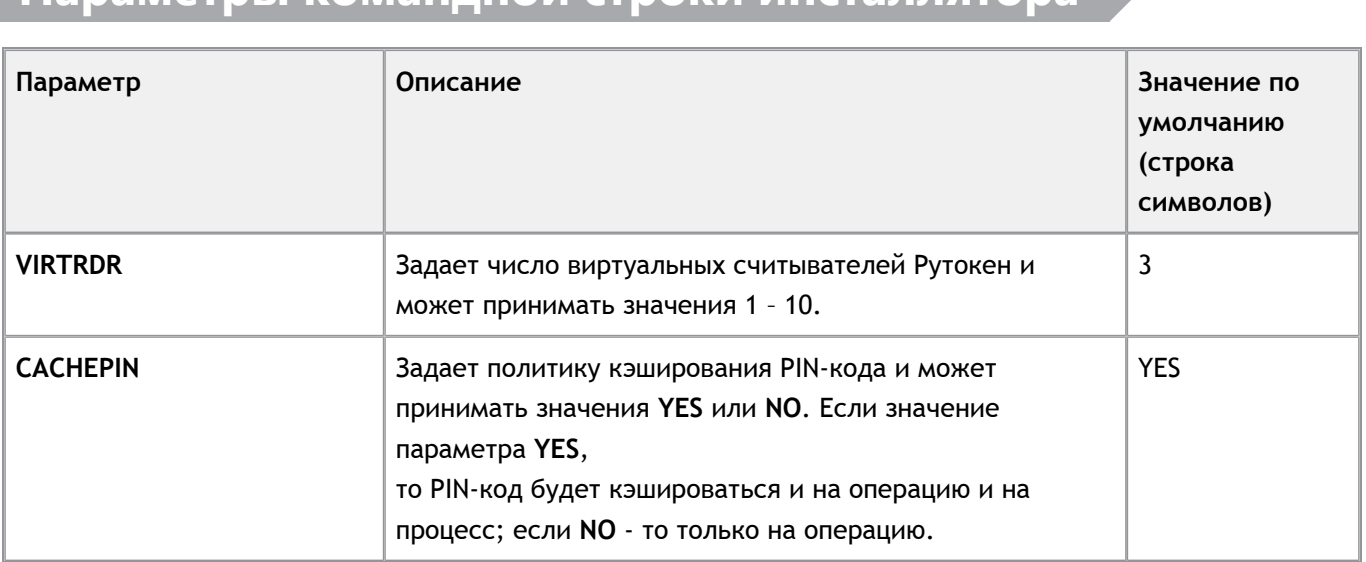

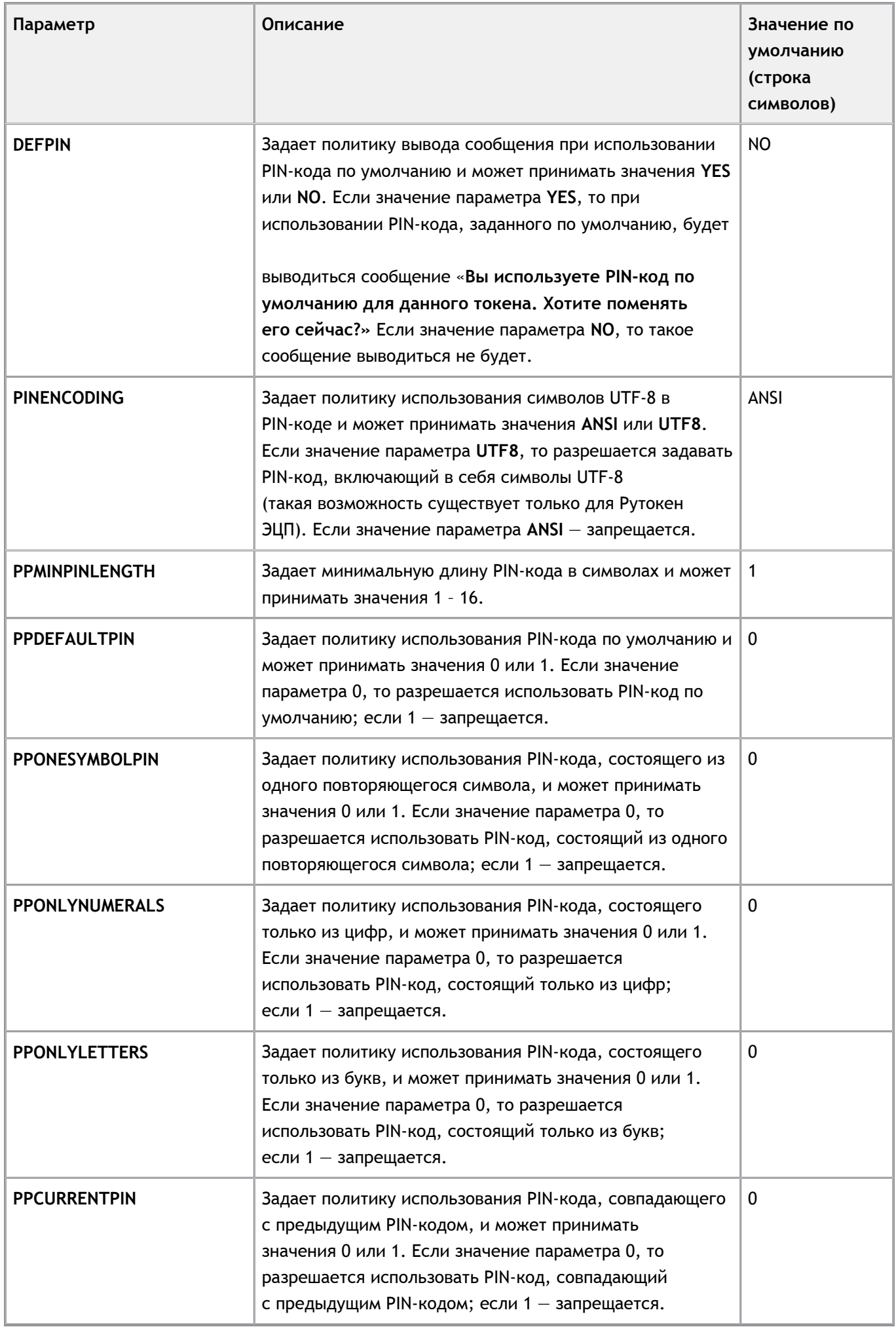

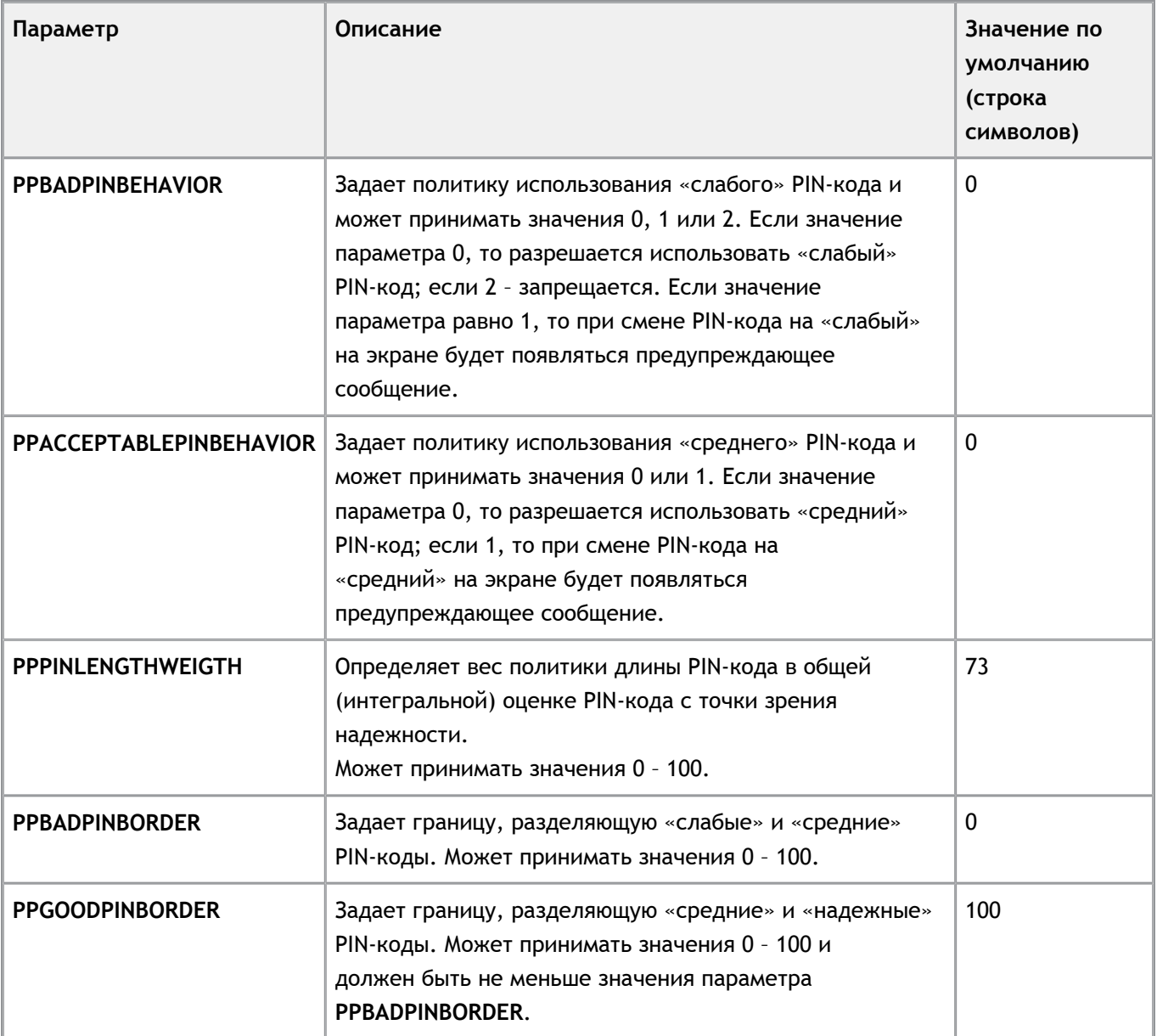

## **Спецификация USB-токенов Рутокен**

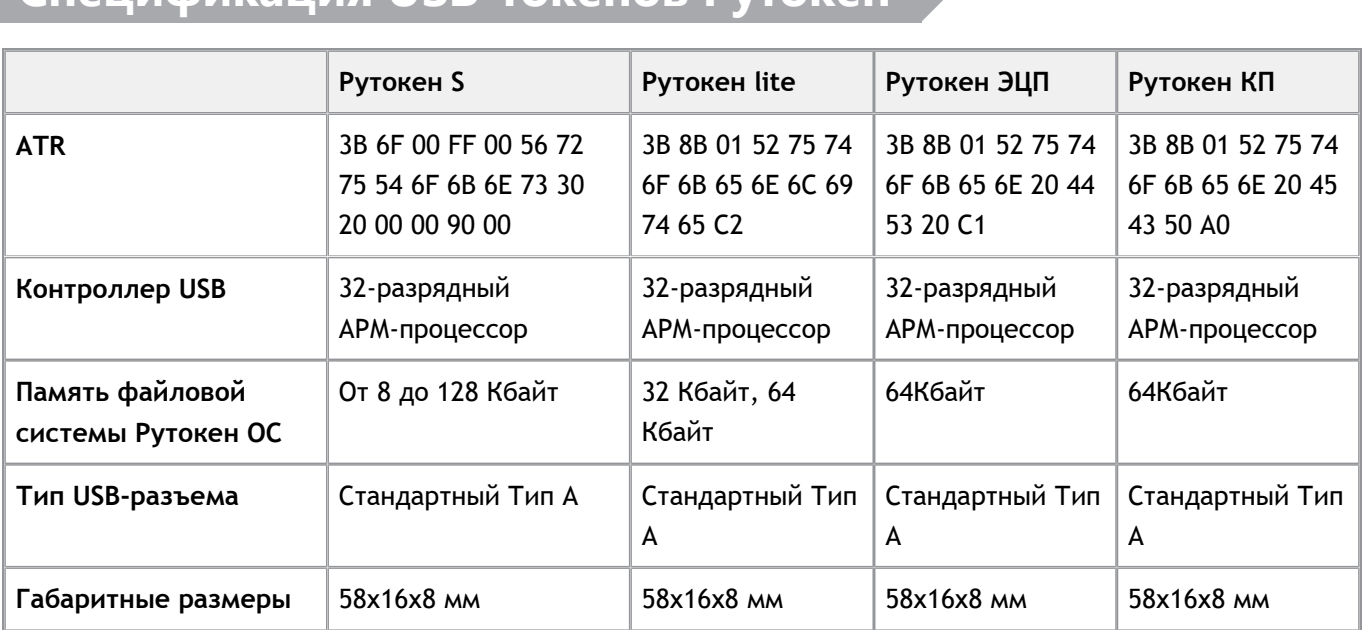

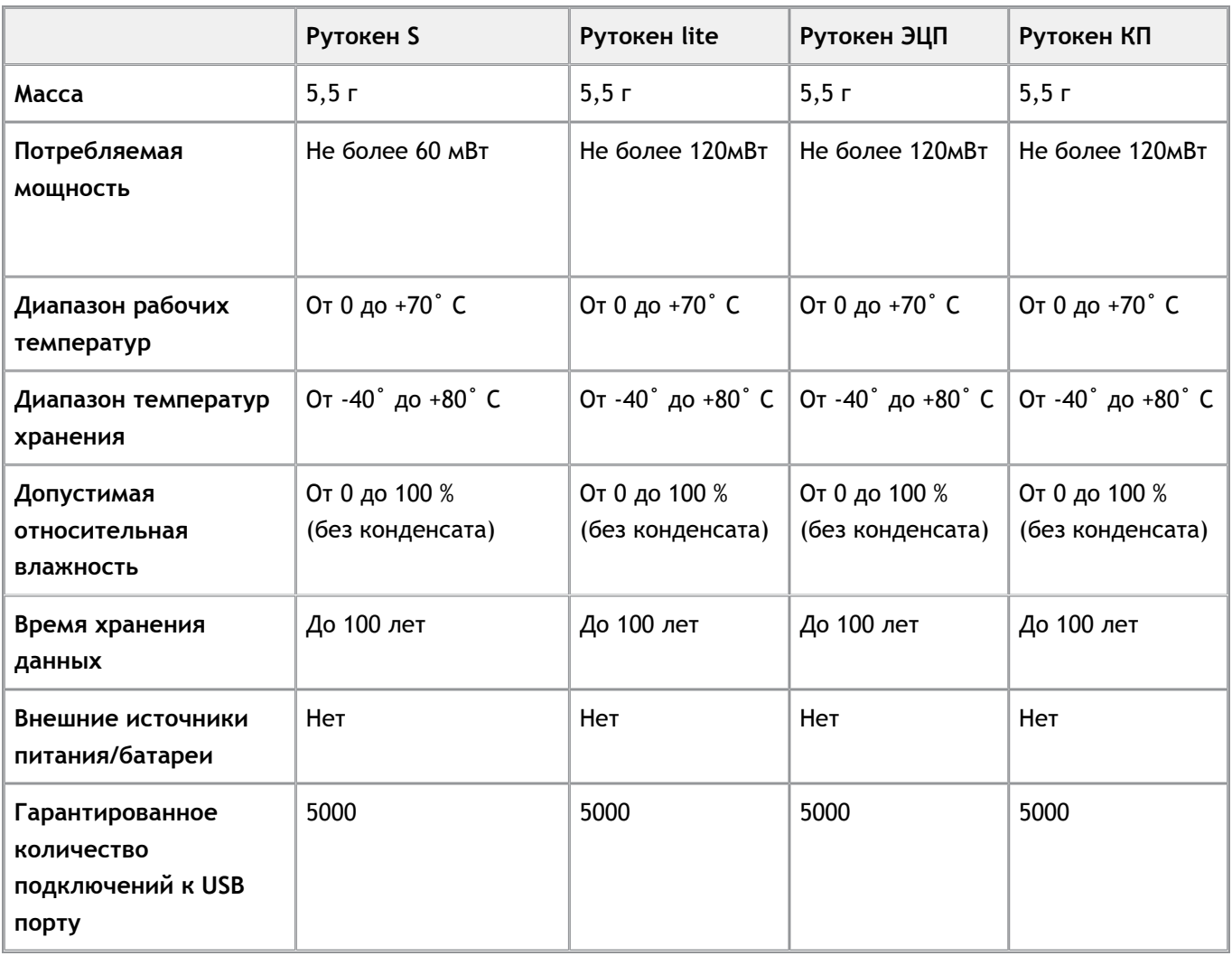

### **Спецификация смарт-карт Рутокен**

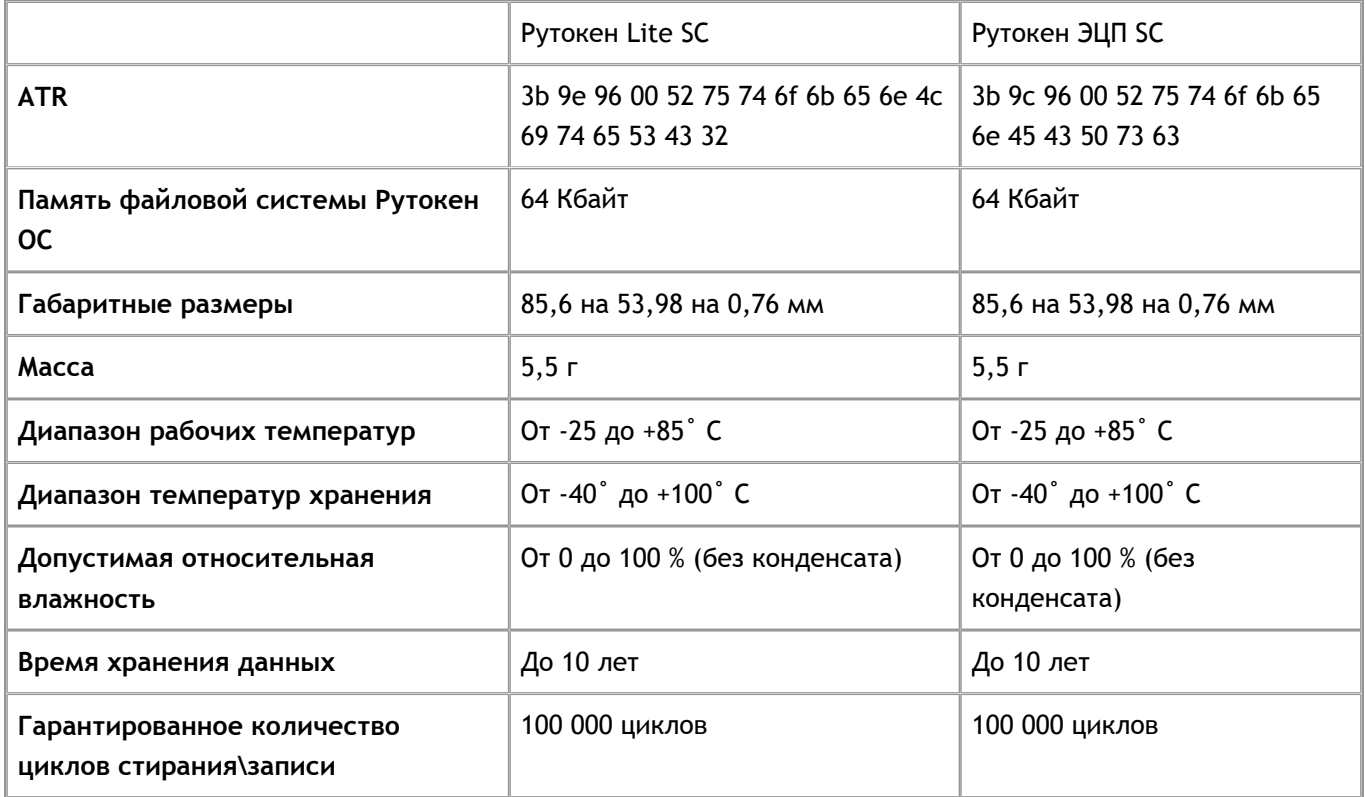

**.**

### **Спецификация считывателей смарт-карт Рутокен**

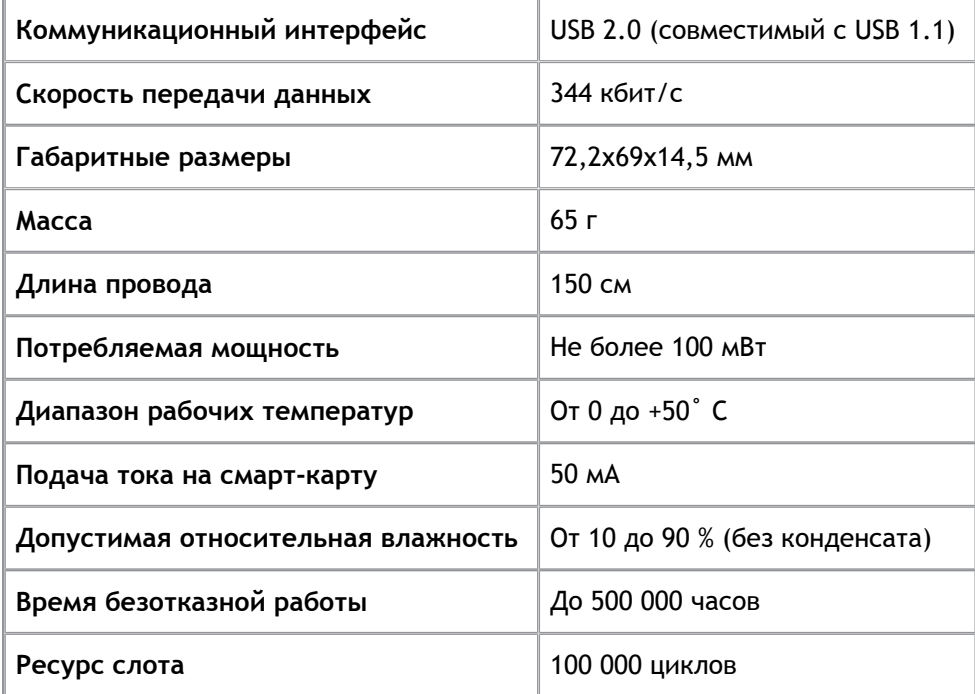

### **Спецификация устройств Рутокен Lite SD**

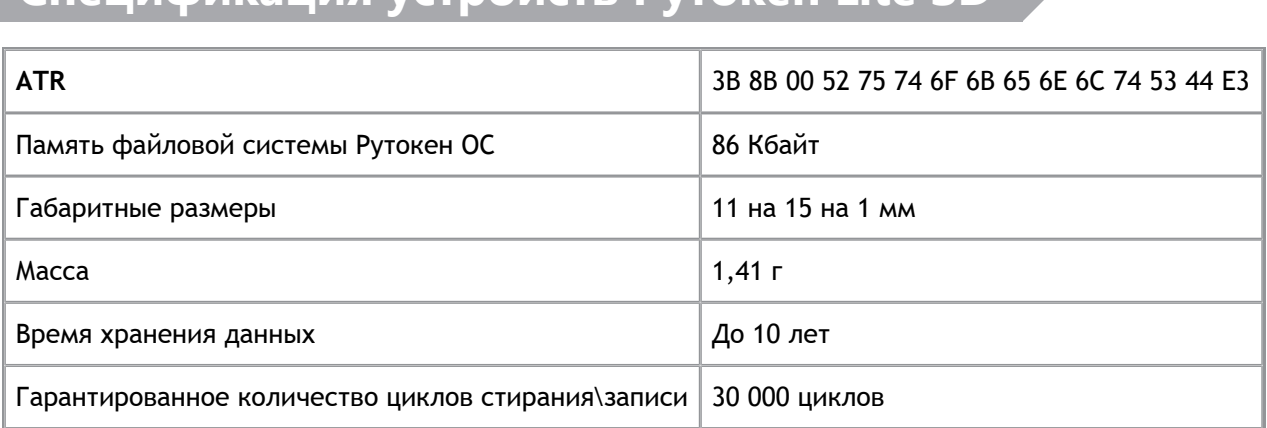

### **Дополнительные источники информации**

При возникновении вопросов, на которые вам не удалось найти ответ в этой инструкции, рекомендуем обратиться к следующим дополнительным источникам информации:

#### **WWW:** [http://www.rutoken.ru](http://www.rutoken.ru/)  $\overline{\phantom{a}}$

Web-сайт разработчика содержит большой объем справочной информации об электронных идентификаторах Рутокен.

#### $\blacksquare$ **Форум**: [http://forum.rutoken.ru](http://forum.rutoken.ru/)

Форум содержит ответы на часто задаваемые вопросы. Кроме того, здесь Вы можете задать свой вопрос разработчикам.

**Служба технической поддержки:** www:<http://www.rutoken.ru/support/feedback/> e-mail: hotline@rutoken.ru тел.: +7(495)925-77-90